## **Data Table Handling**

The data table element enables you to structure the information in a form. It is useful if the user needs to enter similar information several times, for example different positions in one order form. The data table offers a number of configuration options, so that you can adapt it to your needs. Depending on your choice in the table configuration, the executed table offers the user different functionalities.

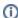

The **Instance List** is a special form of the data table which is created for every BPMN model. Refer to Configuring the Instance List for detailed information.

## **Table Configuration**

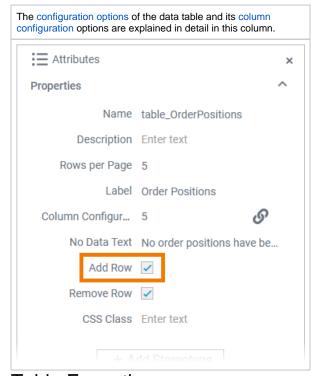

### **Table Execution**

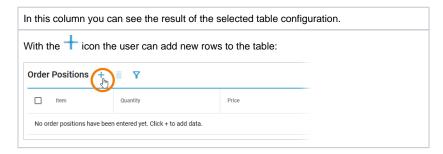

#### On this Page:

- Table Configuration
- Table Execution
  - Editable Content and Content Type
  - Filtering the Table Content
- Functionalities Available
   Only in the Executed Data
   Table

#### Simple\_Data\_Table\_Example

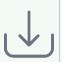

Click the icon to download a simple example model that shows how to use the data table element in Scheer PAS Designer.

#### Instance List Example

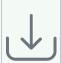

Click the icon to download a simple example model that shows the usage of the instance list in **Sc** heer PAS Designer.

#### DataTable\_ClickAction\_Example

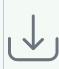

Click the icon to download a simple example model that shows how you can u se the clickAction trigger event for data tables in Schee r PAS Designer.

#### **Related Pages:**

- Supported Form ElementsData Table
  - PAS Designer User Guide
    - Configuring the Instance List

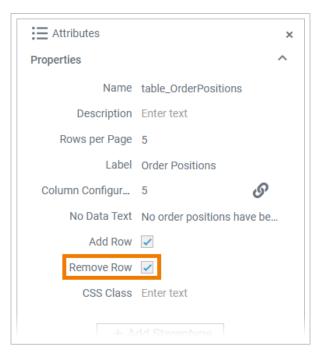

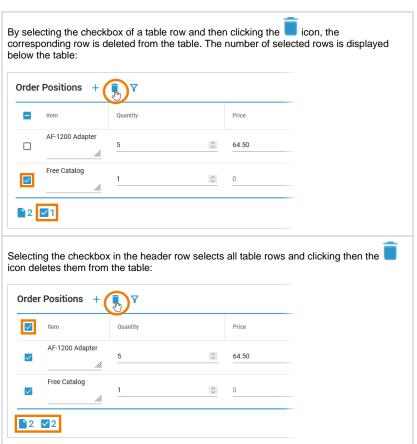

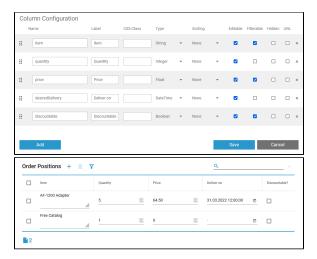

#### Editable Content and Content Type

For each column you can specify whether the user should be able to edit the data. You must also specify the data type. Available types are:

- String
- DateTime
- Boolean
- Float
- Integer

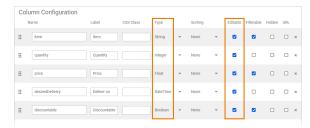

The type selection determines how the user can fill the respective columns if you marked them as editable:

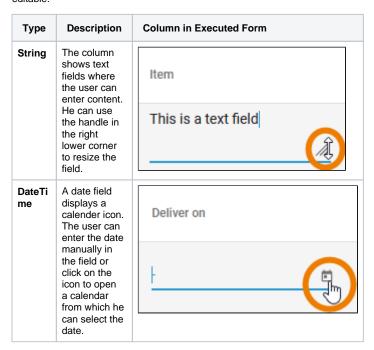

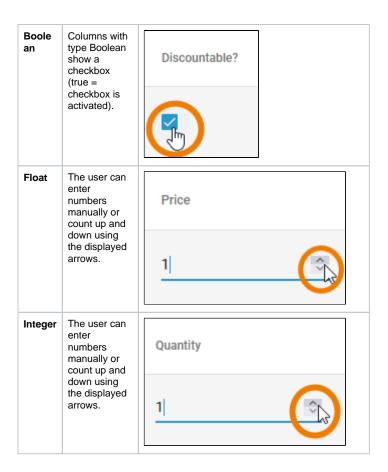

## Filtering the Table Content

For each column you can specify whether the content should be added to the additional filter:

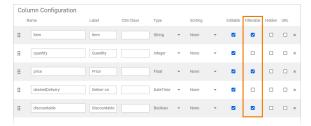

Your choice determines the content of the additional filter in the executed form. To set an additional filter

for the table, click icon  $\Upsilon$ :

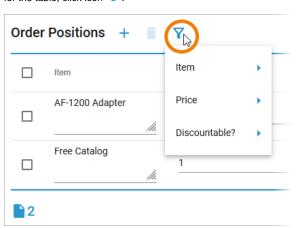

# Functionalities Available Only in the Executed Data Table

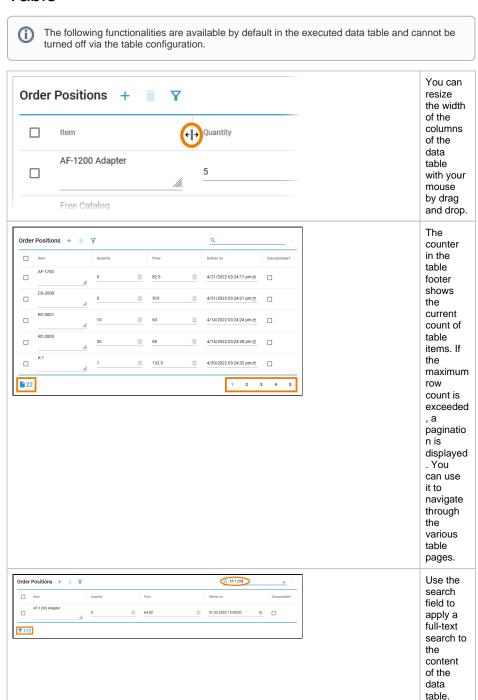

The number of hits is displayed in the table footer.